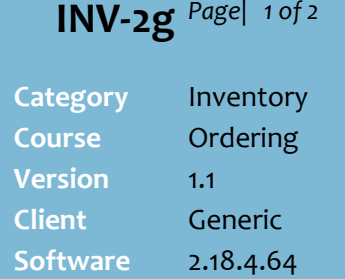

#### **Hints and Tips**

### ✓ Use the **Purchase Order Summary** function to:

- find an order number to add to or modify it
- view a list of supplier orders generated from a split store order
- view a list of orders for a specific supplier
- select an order to display on the Purchase Order screen
- Select one or several Directs orders to email (if enabled)
- check if an order has been printed or transmitted (using the **Sent Status**).
- $\checkmark$  Orders that have been finalised against an invoice don't display.
- $\checkmark$  You can't edit an order that has been transmitted; you can only view it or transmit it again.
- ✓ Leave the **Supplier** field blank to retrieve every outstanding order in the system.
- ✓ **Order Sent Status** filter: • **All:** lists every order.
	- **Not Printed:** lists orders that haven't been printed.
	- **Printed:** lists orders which have been printed.
	- **Not Transmitted**: lists orders that have not be sent yet (exported via V7 or emailed).
	- **Transmitted**: lists orders that have been sent to the supplier (exported via v7 or emailed)
	- **Transmitted and Printed**: lists orders either sent to the supplier OR have been printed.
- Click a column header to sort the rows returned.

# **View a List of Outstanding Orders**

You can retrieve a list of every outstanding order in SURE*fire;* the list can be filtered by Supplier, Date Created, Order Number, or Order Sent status.

You can also bulk-email orders to selected suppliers.

## **Procedure to Retrieve a List of Orders or a Specific Order**

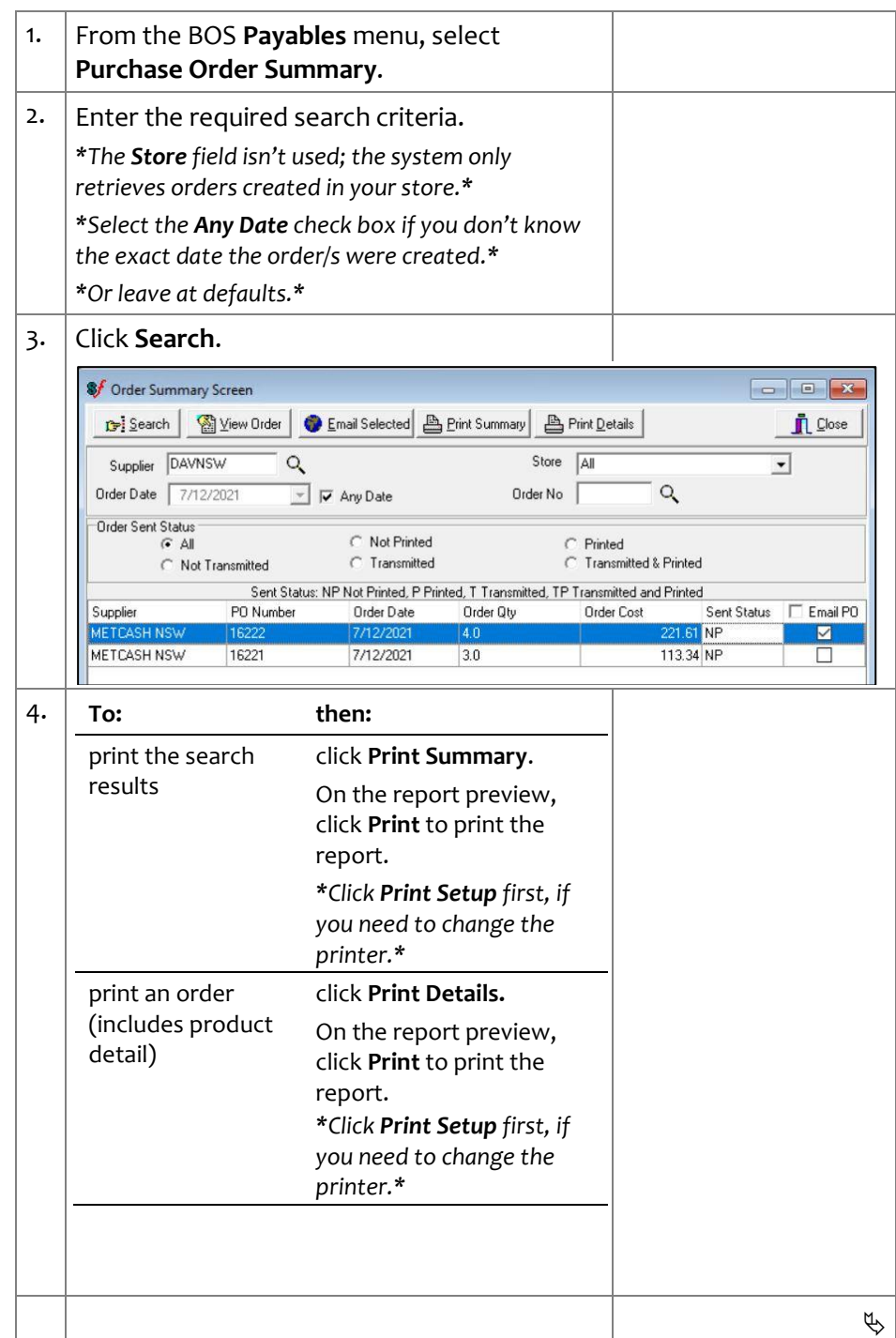

### SUREFIRE SYSTEMS

## **INV-2g** *Page* | 2 of 2

### **Hints and Tips**

- $\checkmark$  There are three parts to set up before you can use the email feature in Surefire; refer to [TECH-3i Configure Emailing of](https://surefiresystems.com/wp-content/uploads/2021/12/TECH-3i-G-BOS-Config-Configure-Emailing-of-Direct-Orders-and-EOP-Statements-Fact-Sheet.pdf)  [Direct Orders and EOP](https://surefiresystems.com/wp-content/uploads/2021/12/TECH-3i-G-BOS-Config-Configure-Emailing-of-Direct-Orders-and-EOP-Statements-Fact-Sheet.pdf)  [Statements Fact Sheet](https://surefiresystems.com/wp-content/uploads/2021/12/TECH-3i-G-BOS-Config-Configure-Emailing-of-Direct-Orders-and-EOP-Statements-Fact-Sheet.pdf)
	- 1. In BOS **Properties** | **Email**, enter the Email Account Credentials for your business.
	- 2.Customise the Template for the automated email that gets sent to recipients.
	- 3.Ensure each Supplier recipient has an email saved in their Account.

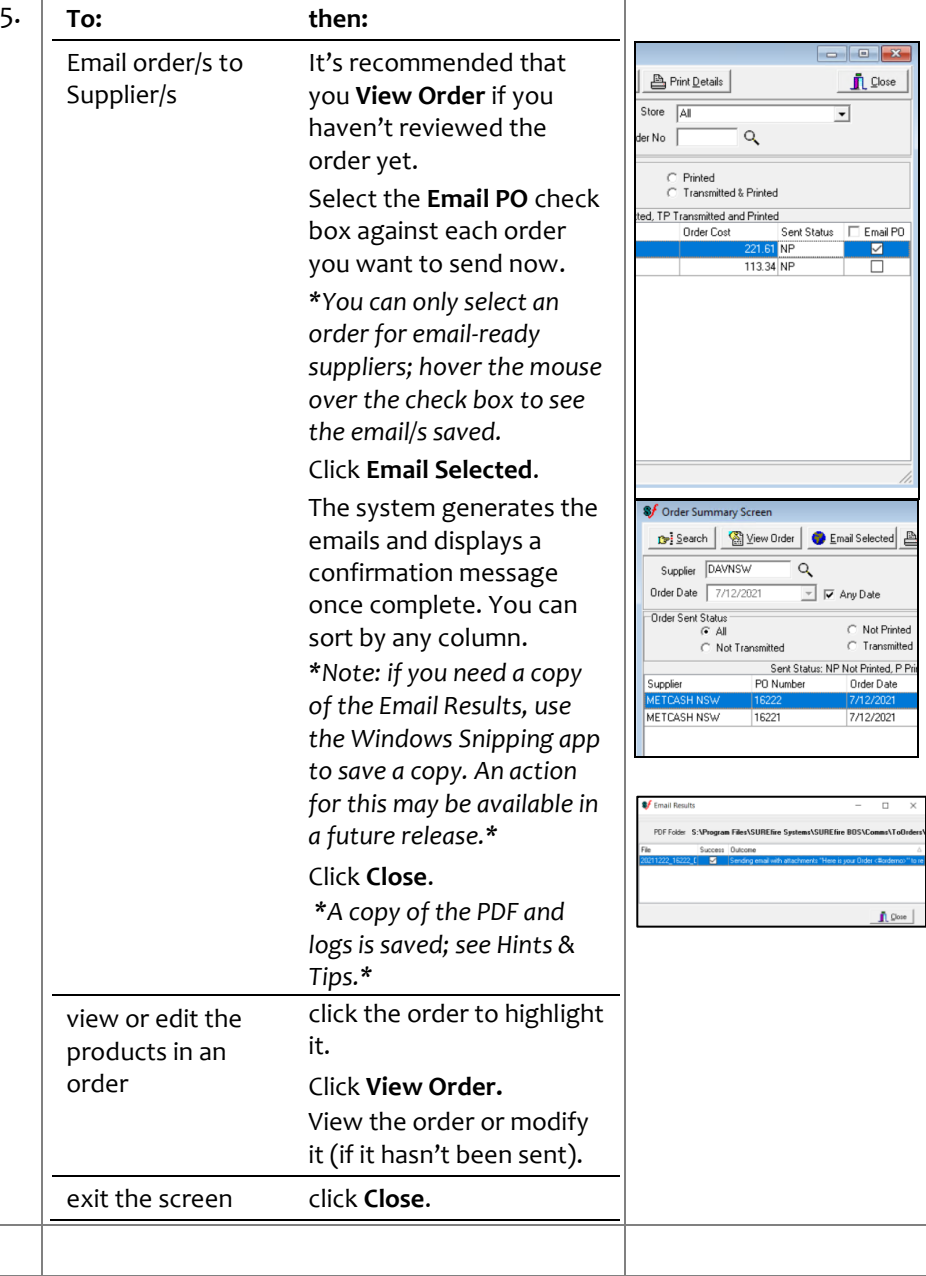